## **Materialien verknüpfen**

Um den Zugriff auf eine Aufgabe oder Test zu beschränken, kann man den Zugriff auf einzelne Materialien in ISIS mit Hilfe von "Voraussetzungen" lenken.

- 1. Aktivieren Sie in den Kurseinstellungen die **Abschlussverfolgung**.
- 2. Erstellen Sie nun die Voraussetzung. Also zum Beispiel eine Abstimmung mit Text "Hiermit bestätige ich ... " und nur einer Option "Ja": Definieren Sie in den Abstimmungseinstellungen, dass diese abgeschlossen ist, sobald eine Wahl getroffen wurde.
- 3. Definieren Sie die Voraussetzung als Kriterium zur **Freigabe**: In den Einstellungen des freizugebenden Materials definieren Sie unter "Voraussetzungen", dass für einen Zugriff auf diesen Kursinhalt die in Schritt zwei genannte Aktivität (Kriterium Prüfungsfähigkeit o.ä.) abgeschlossen werden muss.

Weiterführende Informationen:

- [Voraussetzungen](https://docs.moodle.org/de/Voraussetzungen)
- [Aktivitätsabschluss](https://docs.moodle.org/de/Aktivitätsabschluss)

# **Bedingungen definieren: Lernpfade erstellen**

Wenn Sie die Verfügbarkeit von Materialien in ISIS an Bedingungen knüpfen möchten, können Sie sicher stellen, dass Ihre Studierenden diese in einer festgelegten Reihenfolge bearbeiten. Möglicherweise wollen Sie, dass bestimmte Materialien erst zu einem bestimmten Datum abrufbar sind oder erst dann, wenn ein bestimmte Aktivität abgeschlossen wurde?

### **Schritt 1**

Setzen Sie zunächst in den **Kurseinstellungen** die Option "Abschlussverfolgung" auf "ja". Somit erscheint in allen Aktivitäten die zusätzliche Option "Aktivitätsabschluss". Die Kurseinstellungen erreichen Sie im Block "Einstellungen" unter Kurs-Administration > Einstellungen.

Legen Sie nun eine **Aktivität** an (z. B. eine Abstimmung), die absolviert werden muss. Das heißt, bevor ein bestimmtes Material (oder eine andere Aktivität) angezeigt wird. Geben Sie in den Einstellungen dieser Aktivität im Abschnitt "Aktivitätsabschluss" an, wann die Aktivität als abgeschlossen gelten soll. Dazu wählen Sie bei der Option "Abschlussverfolgung" aus: "Abschluss, wenn alle Bedingungen erfüllt sind". Bei den darunter stehenden Optionen (je nach Aktivität unterschiedliche) setzen Sie bitte Häkchen bei allen Bedingungen, die für einen erfolgreichen Abschluss erforderlich sind. Vergessen Sie nicht, Ihre Einstellungen abzuspeichern.

### **Schritt 2**

Gehen Sie schließlich in die **Einstellungen des bedingt freizugebenden Materials oder Abschnitts**, der erst nach Abschluss der anderen Aktivität verfügbar sein soll. Zu diesen Einstellungen gelangen Sie über den Link "Bearbeiten" rechts neben dem Material oder der Aktivität (bei ganzen Kursabschnitten: über das Zahnradsymbol). Dort klicken Sie unter "Voraussetzungen" auf

"Weitere Kriterien" und wählen "Aktivitätsabschluss" aus. Nun sehen Sie die Option "Teilnehmer/in muss folgendes Kriterium erfüllen". Darunter wählen Sie bei "Aktivitätsabschluss" die Aktivität aus, die abgeschlossen sein muss. Dahinter ist bereits "muss als abgeschlossen markiert sein" ausgewählt. Speichern Sie auch hier Ihre Eingaben ab.

#### **Schritt 3**

Auf der **Kurs-Hauptseite** erscheint nun bei der jeweiligen Aktivität bzw. beim entsprechenden Material der Hinweis "Nicht verfügbar, es sei denn: Die Aktivität "Sowieso" ist als vollständig markiert". Wenn Sie auch hier die Änderungen gespeichert haben, erscheint unter dem betreffenden Material oder im betreffenden Kursabschnitt der Hinweis " Nicht verfügbar, es sei denn: Die Aktivität xyz ist als vollständig markiert".

Hinweis: Neben dem Aktivitätsabschluss können Sie auch andere (oder zusätzlich zu erfüllende) Voraussetzungen definieren. So können Sie die Verfügbarkeit auch an ein bestimmtes Datum und/oder ein Bewertungskriterium einer vorangegangenen Aktivität knüpfen (bei "Voraussetzungen" unter "Weitere Kriterien").

From: <https://digit.zewk.tu-berlin.de/wiki/> - **TU digit | Das Wiki zu Digitalen Kompetenzen und Medienproduktion an der TU Berlin**

Permanent link: **<https://digit.zewk.tu-berlin.de/wiki/doku.php?id=isis:verknuepfungen>**

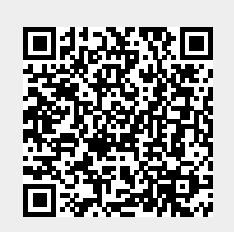

Last update: **2023/04/20 11:33**